# The Library

## *Saving searches & setting up email alerts: Health databases*

In addition to selecting and saving/emailing individual search results (e.g. to email, memory sticks and devices), many databases enable you to save searches and set up email alerts. **To do this, you have to register with each database individually**. Connect to health databases via the Library website at <http://www.bath.ac.uk/library/subjects/health/>

**Saved searches**: these are saved set of search terms. By entering a database to retrieve a previously "saved search", you can re-run it for an updated set of results. This removes the need to remember and re-enter all your search terms again. Of course, you may need to modify your search terms as you develop your knowledge of a topic and its terminology.

**Email alerts:** these inform you of any new articles on your topic that have been published since your last search (i.e. based on your search terms and the range of journals indexed by the database).

#### **Saving searches and setting up email alerts in individual databases**

#### **1. Web of Science**

i. **Search on a topic of your choice**: then click 'Search History' just above and to the right of your search results.

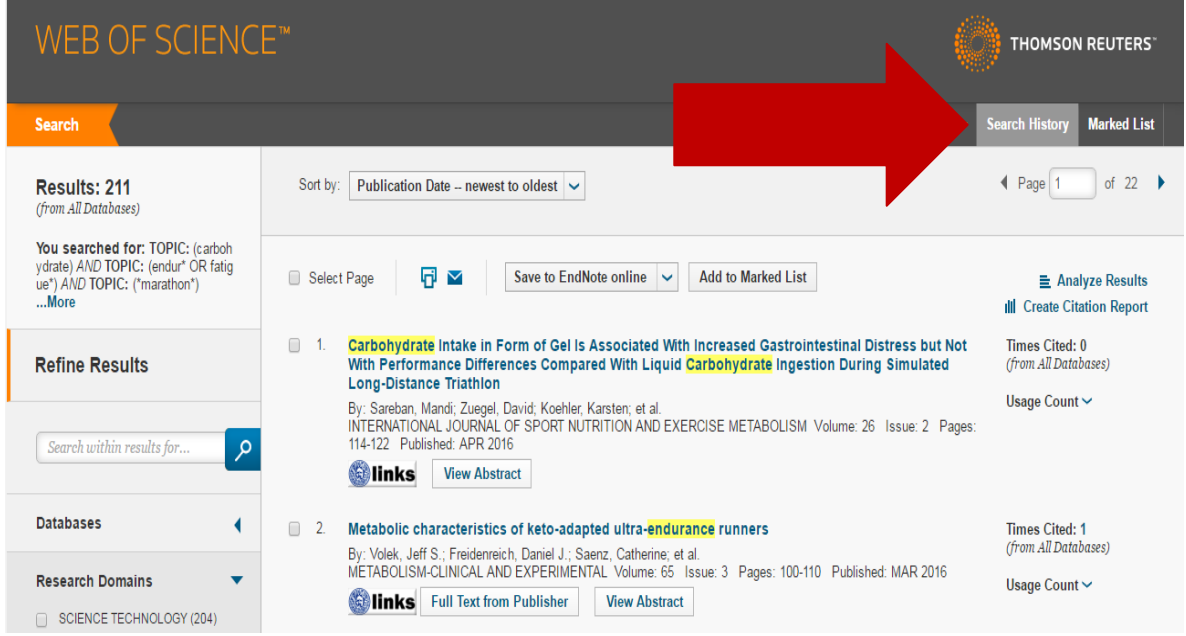

#### ii. **Search history screen**: click Save Search.

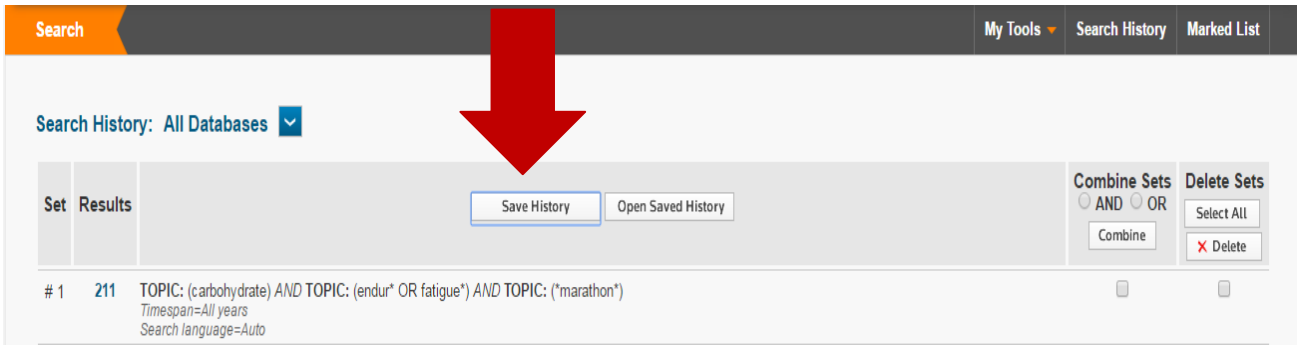

iii. You will need to either sign-in or register first with Web of Science (if you have not already done so previously). If you have an EndNote Online account, set up via Web of Science, you should already be registered. **When registering your password**: **ensure that you only use symbols** from the list provided. I would recommend entering your University email address rather than any other address – this will enable you to access a full EndNote Online account (rather than EndNote Basic) should you choose to use this.

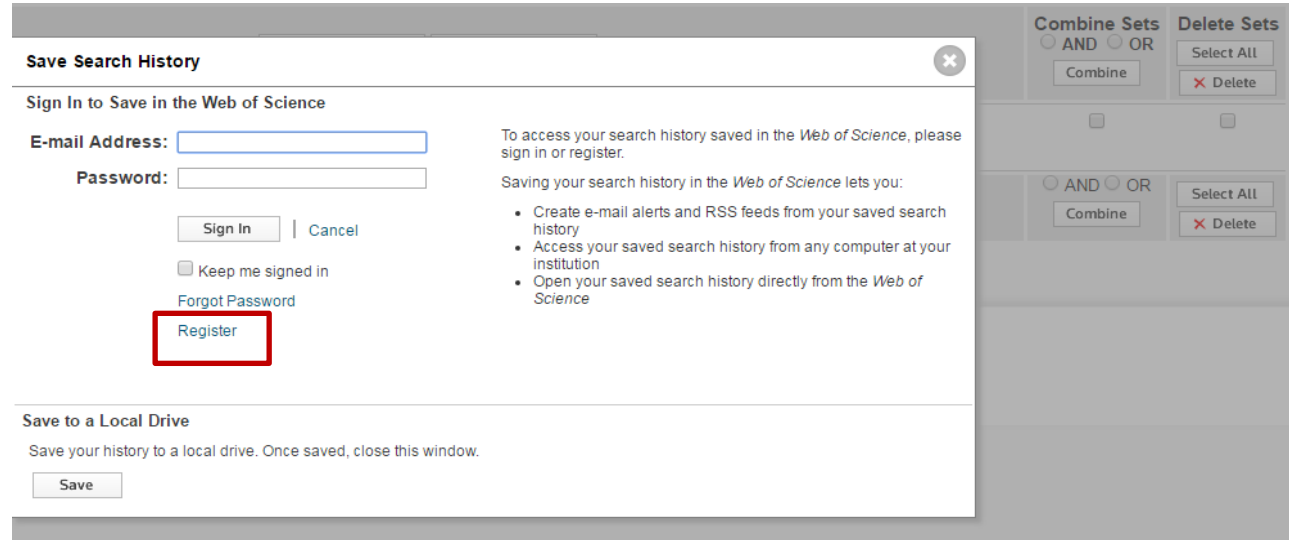

**Save Search History** 

iv. Then, complete the 'save search history form – note that you can annotate this. **Click the first of the 'Save' buttons**.

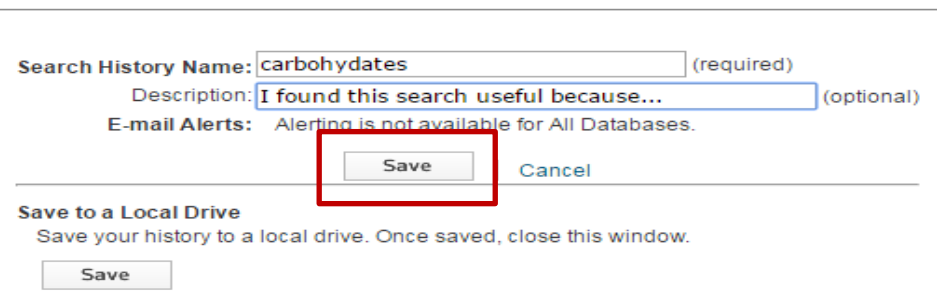

v. **Retrieving & re-running searches at a later date**: return to the 'search history' screen.

Then click 'open saved history'.

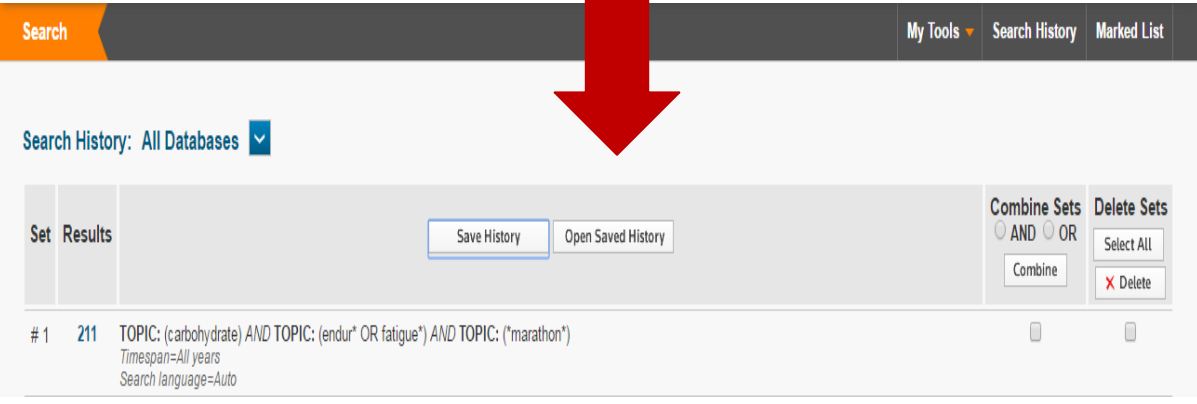

vi. Click the '**open**' button undernear the title of the search that you would like to re-run. You will then need to click '**run search'** followed by '**continue**'. Finally, click the hyperlinked **number of results** to retrieve an updated set.

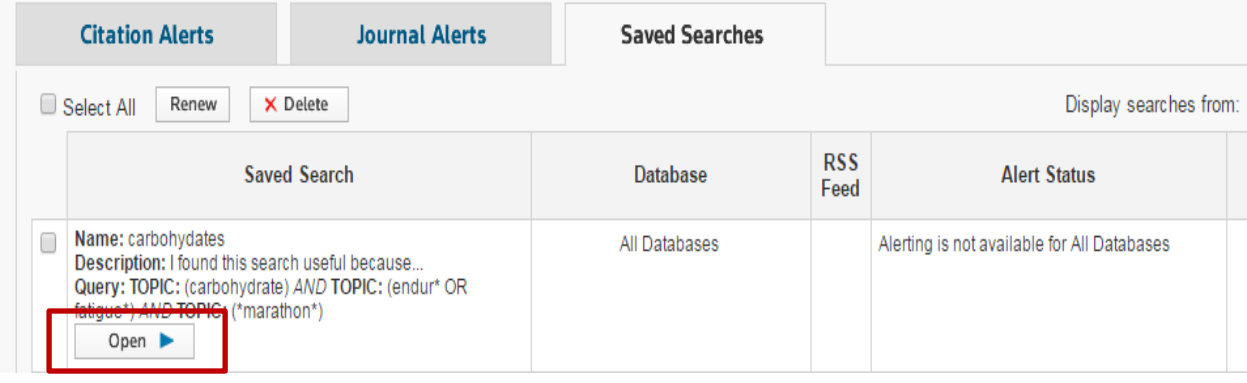

vii. **Creating email alerts**: you can only create email alerts if you search specifally within the 'core collection' version of Web of Science. This version indexes a smaller range of journals so if you do choose this option, I would strongly recommend continuing to search the broader 'all databases' version as well (the default version available via the Library's health webpages: <http://www.bath.ac.uk/library/subjects/health/>).

**To change from 'all databases' to 'core collection'**, change the option near the top:

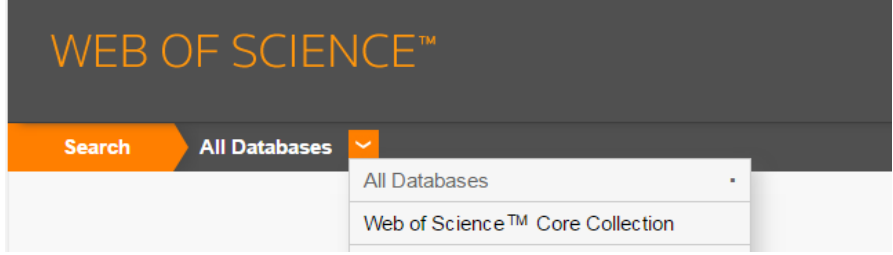

Then, after running a search of the 'core collection', again go to the 'Search history' screen. This time click the 'search history / create alert' button and complete the following form. You can opt for either weekly or monthly alerts, and decide how much information you receive (e.g. you can opt to include the abstract). **Cick the first of the 'Save' buttons**.

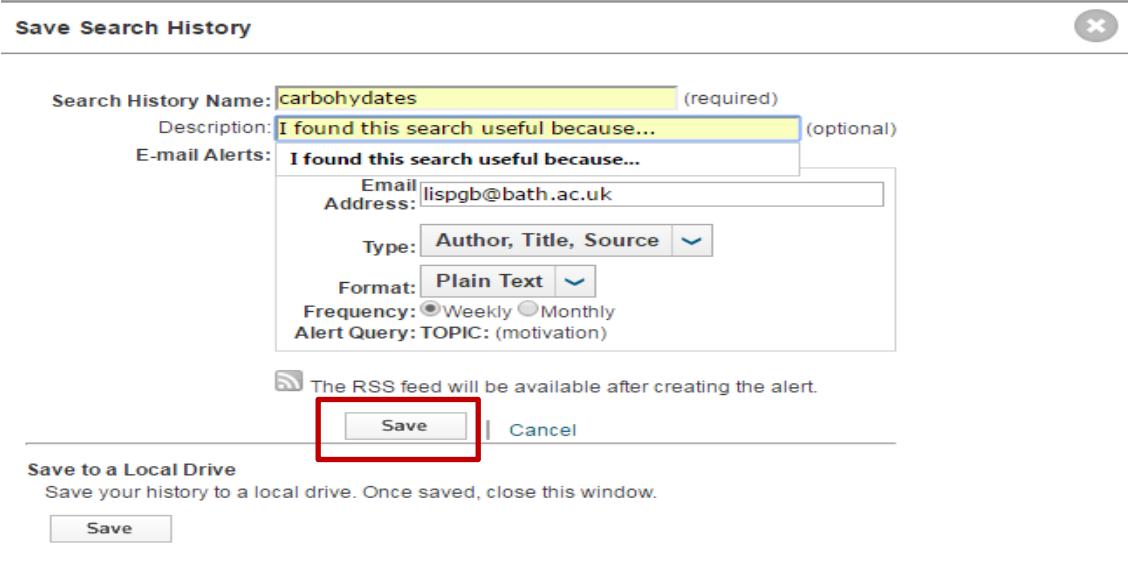

### **2. PubMed**

i. Run a search. Click 'Save Alert' located just underneath the search box (this will enable you to save your search as part of the same process).

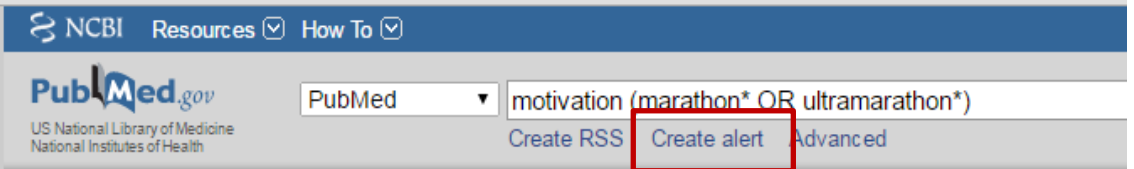

Sign-in or register first with NCBI if you haven't already.

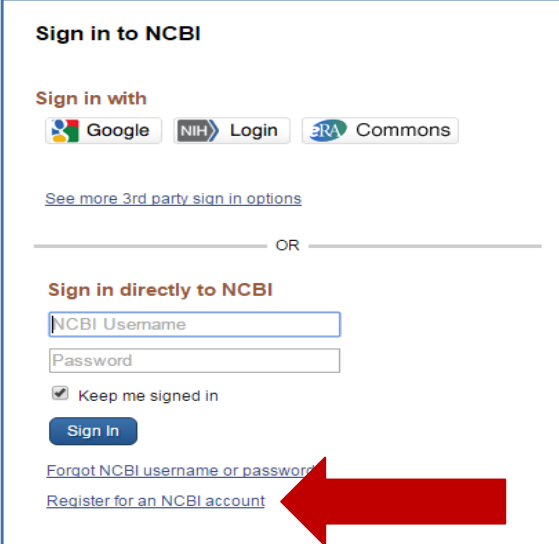

ii. Complete the form and click Save. Note that you can annotate your alert, set the frequency and decide how much of the record you wish to receive.

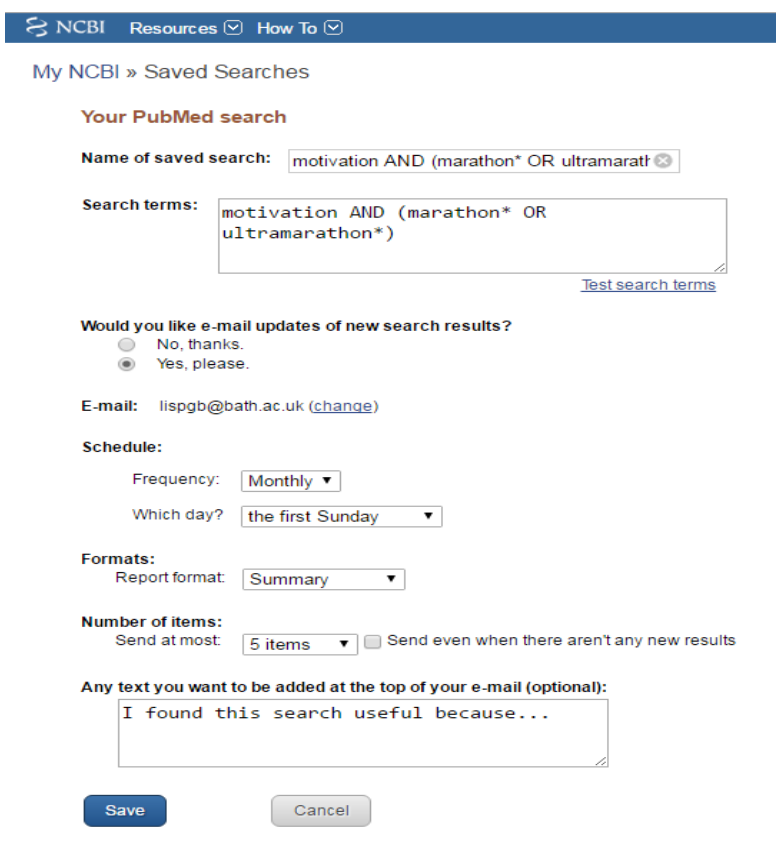

iii. **Retrieving & re-running searches at a later date**: Click MY NCBI at the top and to the right.

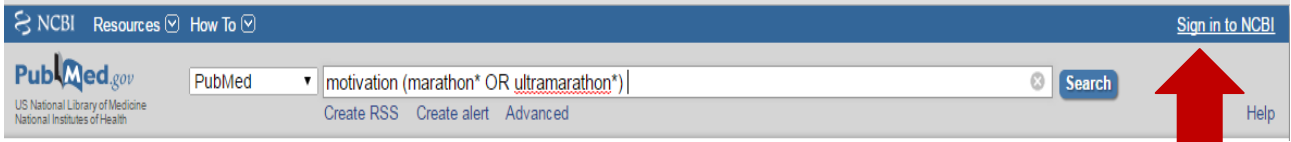

Sign in and then click My NCBI again. You will then enter you're 'My NCBI' area where you will find your saved searches – click on the search that you would like to re-run.

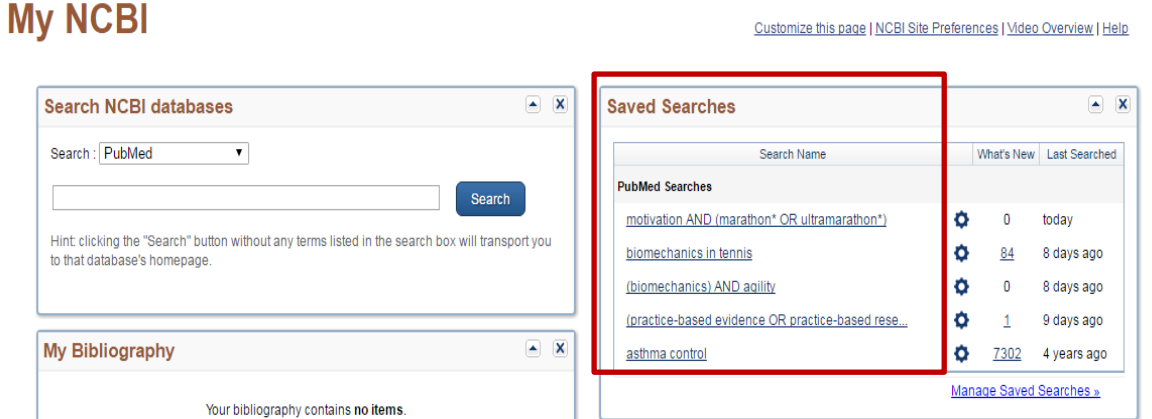

 *Peter Bradley: Subject Librarian for Health & SPS: September 2016*